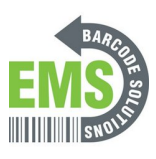

# **09 Setting up AppLock with GSS Mobile shortcut**

Written By: Eric Sutter

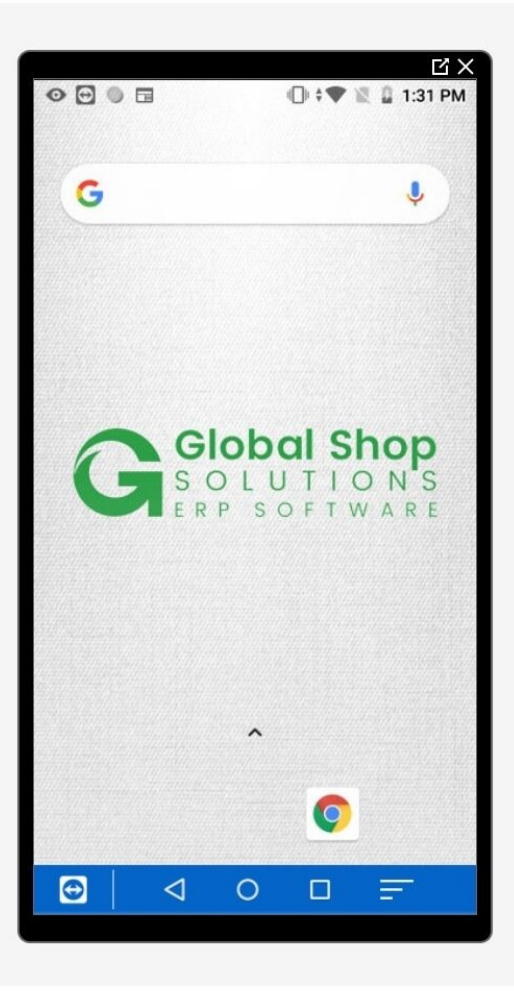

### **Step 1 — Activate AppLock**

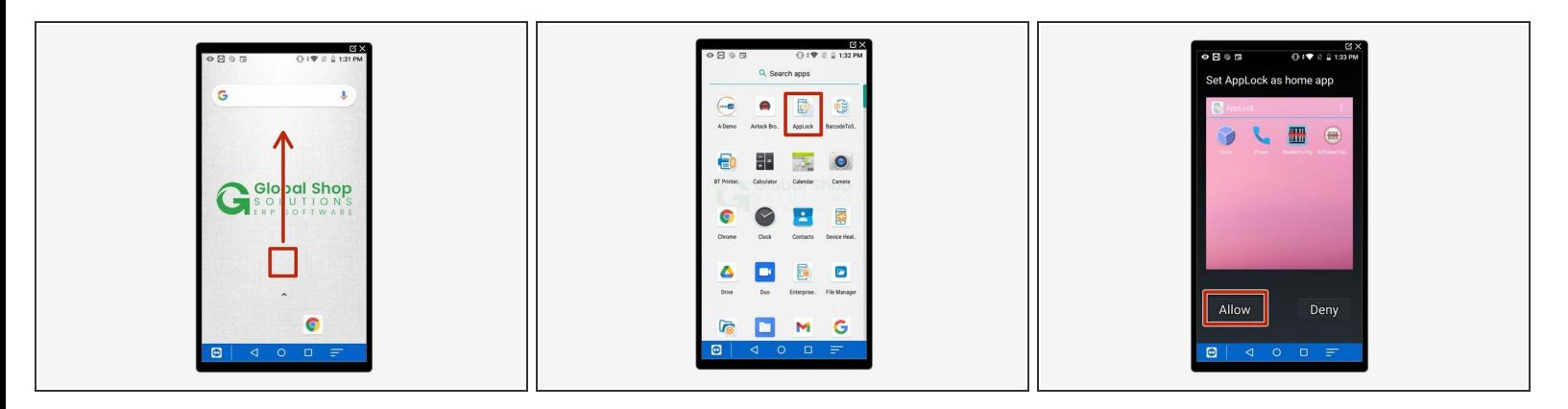

- Open the mobile device.
- From the Home screen, swipe up to reveal the app list.
- Tap the icon for AppLock at the top (it looks like a smartphone with a padlock).
- Tap "Allow" to let it use AppLock as the home app.

#### **Step 2 — Enter Admin Mode**

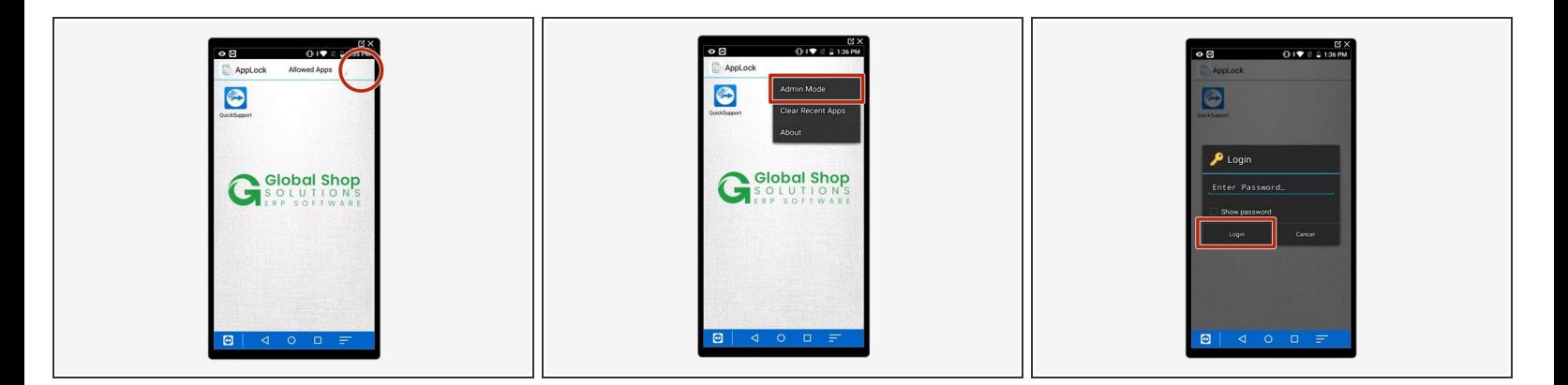

- AppLock should now be enabled; the AppLock name and icon should show at the top of the screen, and if you swipe up the app list shouldn't appear.  $\bullet$
- Tap the 3 dots at the top right of the screen to see the list of options.
- Tap "Admin Mode."
- Tap "Login"; by default there is no password.

# **Step 3 — Open App Management**

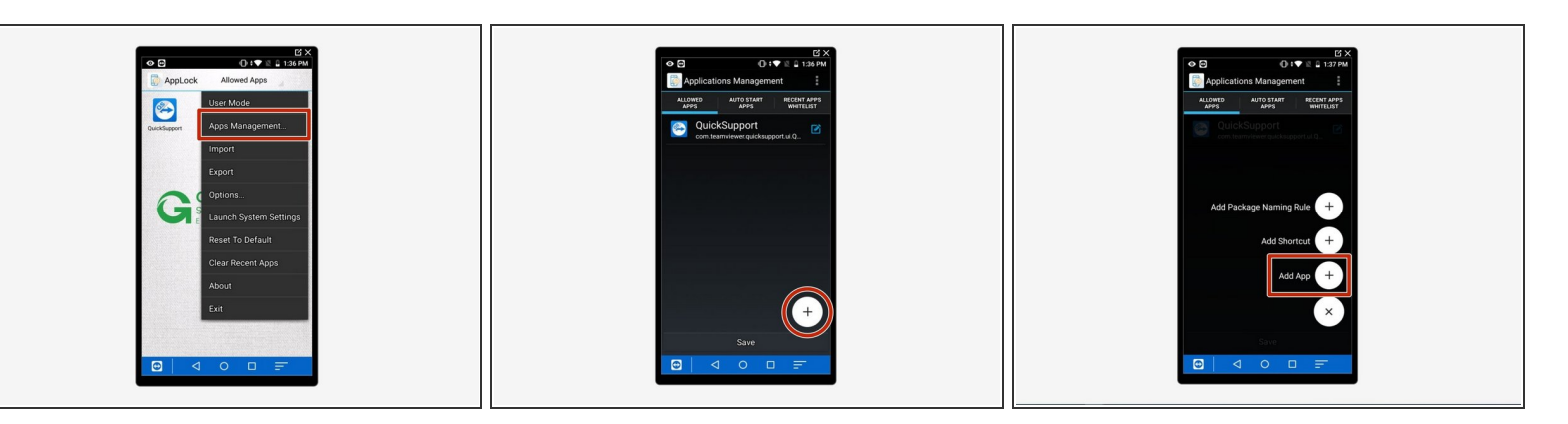

- Tap the 3 dots at the top again there should be a lot more options now.
- Tap "App Management."
- Tap on the + symbol at the bottom right, then tap on "Add App."

#### **Step 4 — Add Chrome**

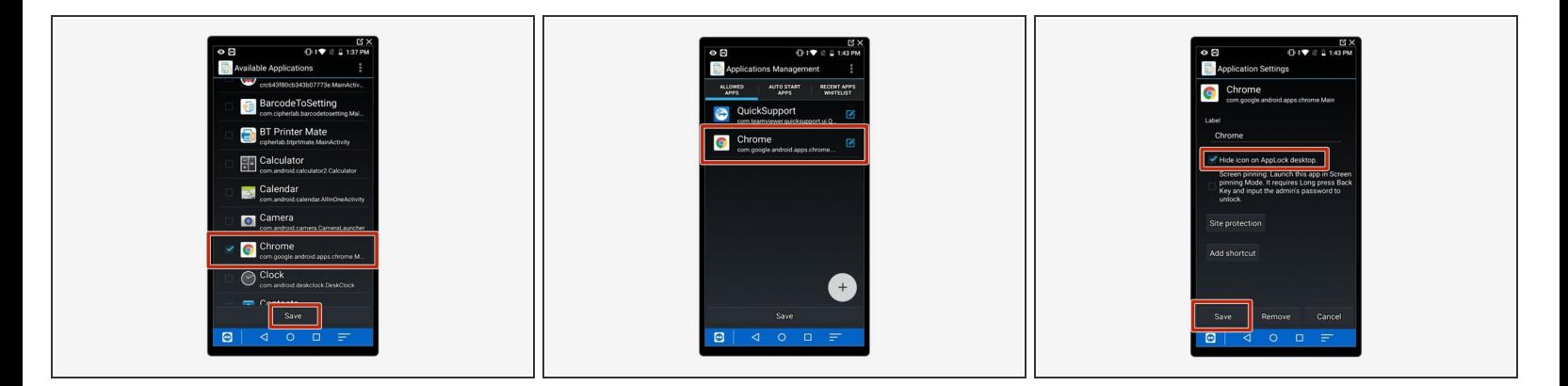

- Check the box for the Chrome app, then tap "Save" at the bottom.
- Tap on Chrome in the "Allowed Apps" list.
- Tap "Hide Icon" then tap "Save" at the bottom.

# **Step 5 — Add GS Mobile shortcut**

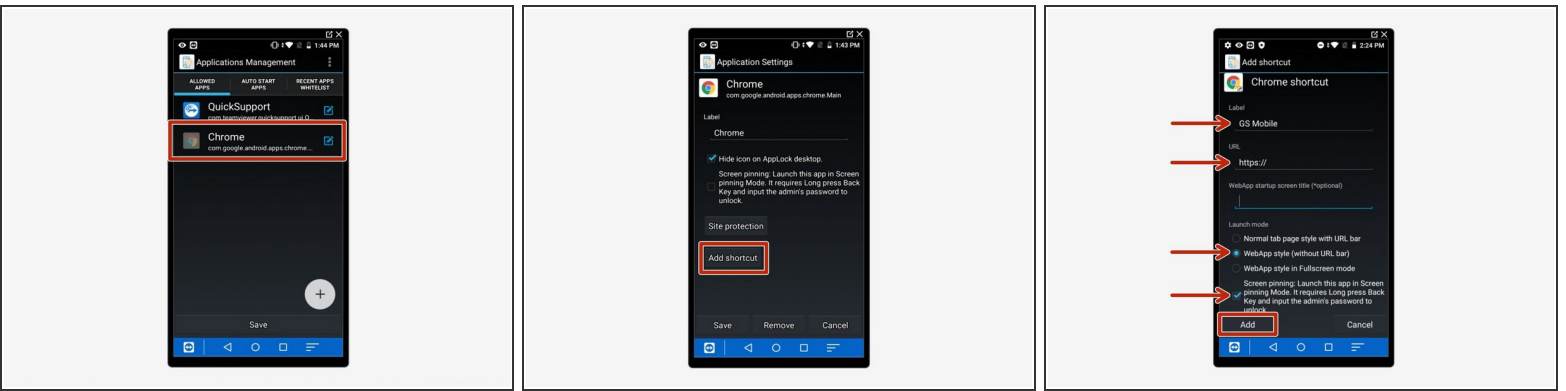

- Tap on Chrome it should now be slightly greyed-out.
- Tap "Add Shortcut."
- For "Label", put "GS Mobile."
- For "URL", put the GS Mobile URL provided to you
- Select the option "WebApp style (without URL)" for Launch mode.
- Turn on Screen pinning
- Tap "Add" at the bottom.

# **Step 6 — Checking the shortcut**

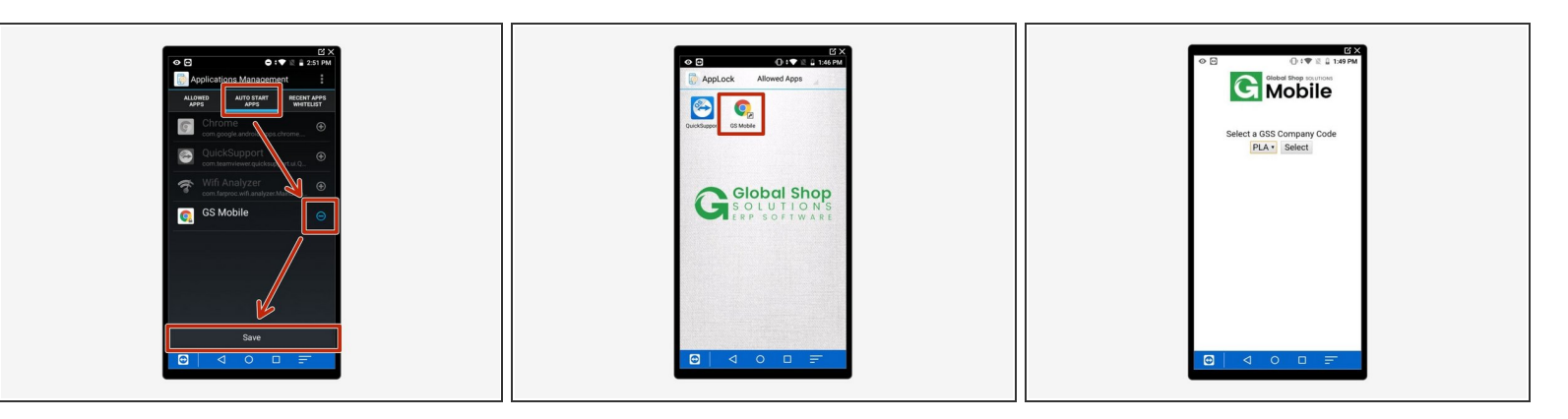

- Hit "Auto Start Apps"
- Select the GS Mobile Shortcut
- Hit "Save"
- Tap on the shortcut to make sure it works.
- A prompt will appear saying "Preparing Screen Pinning"
- It should look like Image 3, and you should be able to open the Company Code dropdown.
- Press and hold the power button then restart the device to set this mode. Ensure the device turns on and automatically populates with the same screen in Image 3  $\bullet$

# **Step 7 — Exit Admin Mode**

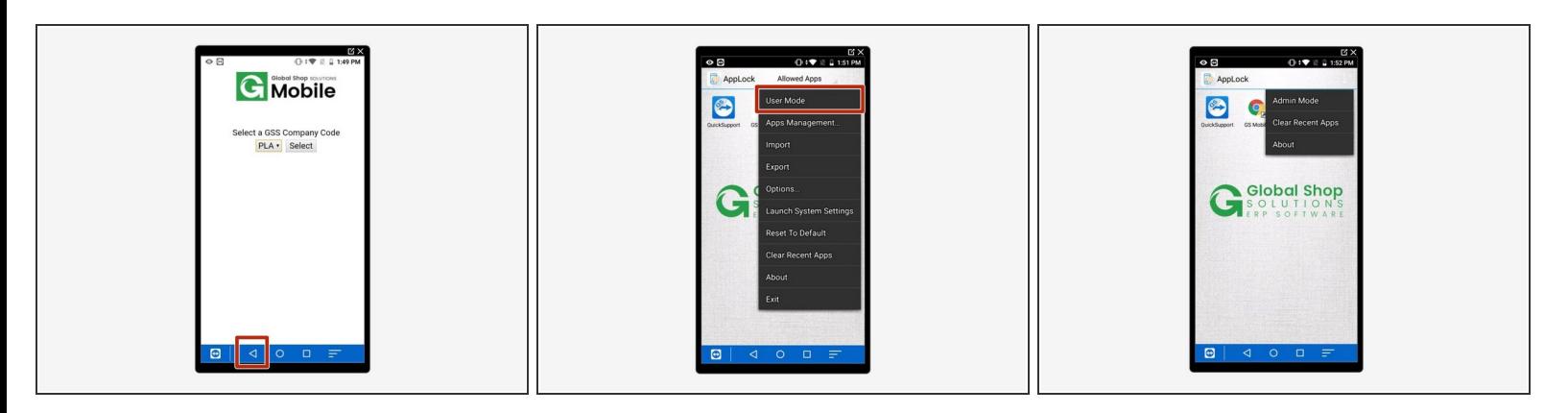

- Press and hold the back button
- When prompted to enter a passcode, just hit 'Login'
- Tap the 3 dots at the top right.
- Select "User Mode."
- User mode should now be enabled; if you tap the 3 dots you should only see a few options.
- Launch the screen pinned shortcut

# **Step 8 — How to Exit/Disable AppLock**

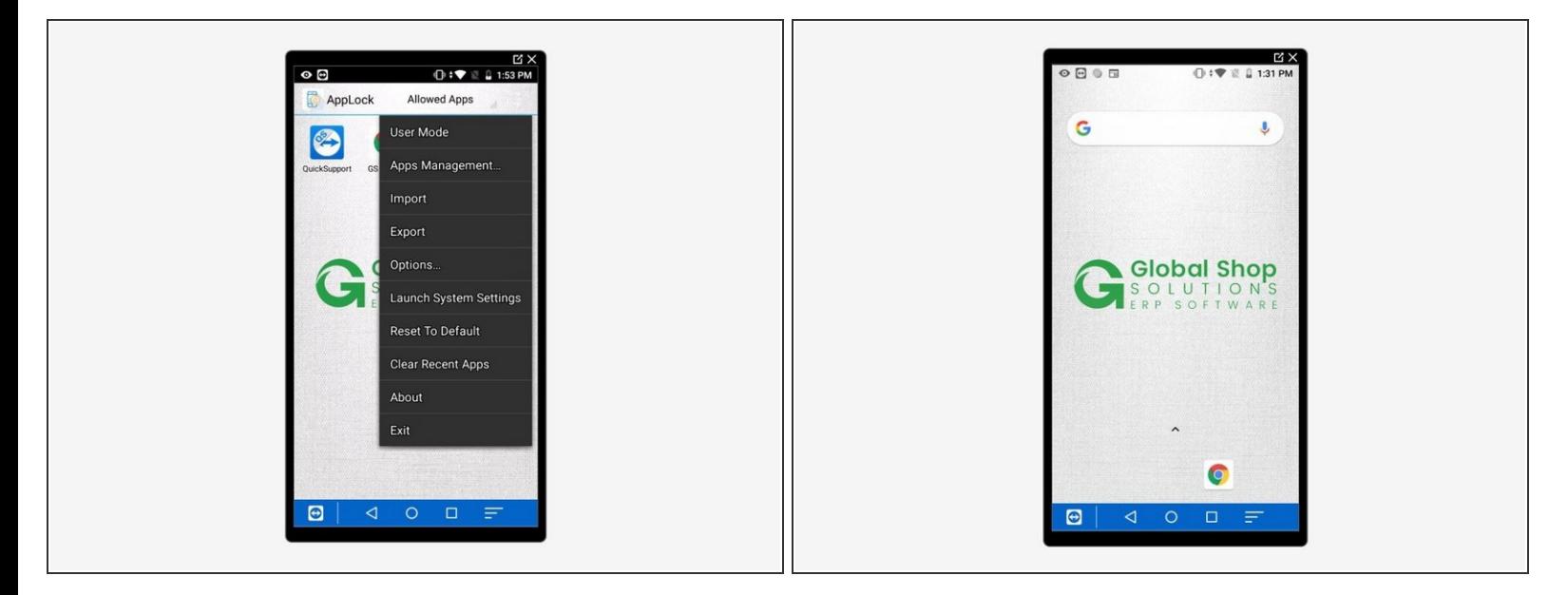

- Press and hold the back button
- When prompted to enter a passcode, just hit 'Login' then hit the home button
- Tap the 3 dots at the top right of the screen.
- Select "Admin Mode"
- Tap the 3 dots at the top right of the screen.
- Tap "Exit" at the bottom of the list.
- AppLock should now be disabled; the regular home screen should now show, and you should be able to swipe up to show the full app list.  $\bullet$